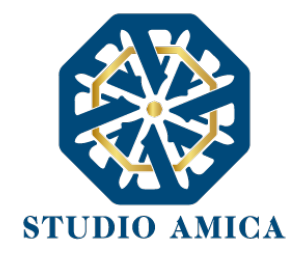

# TUTTO CONCORSI 1

NORME TECNICHE

ChangeLog

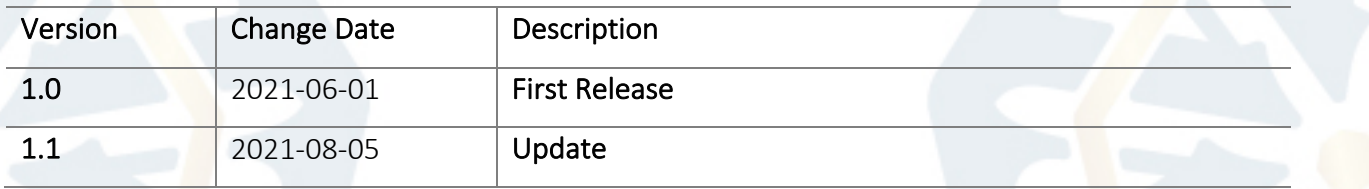

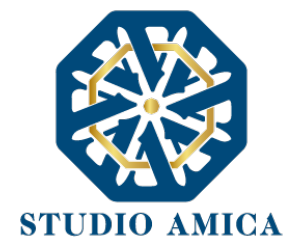

## Sommario

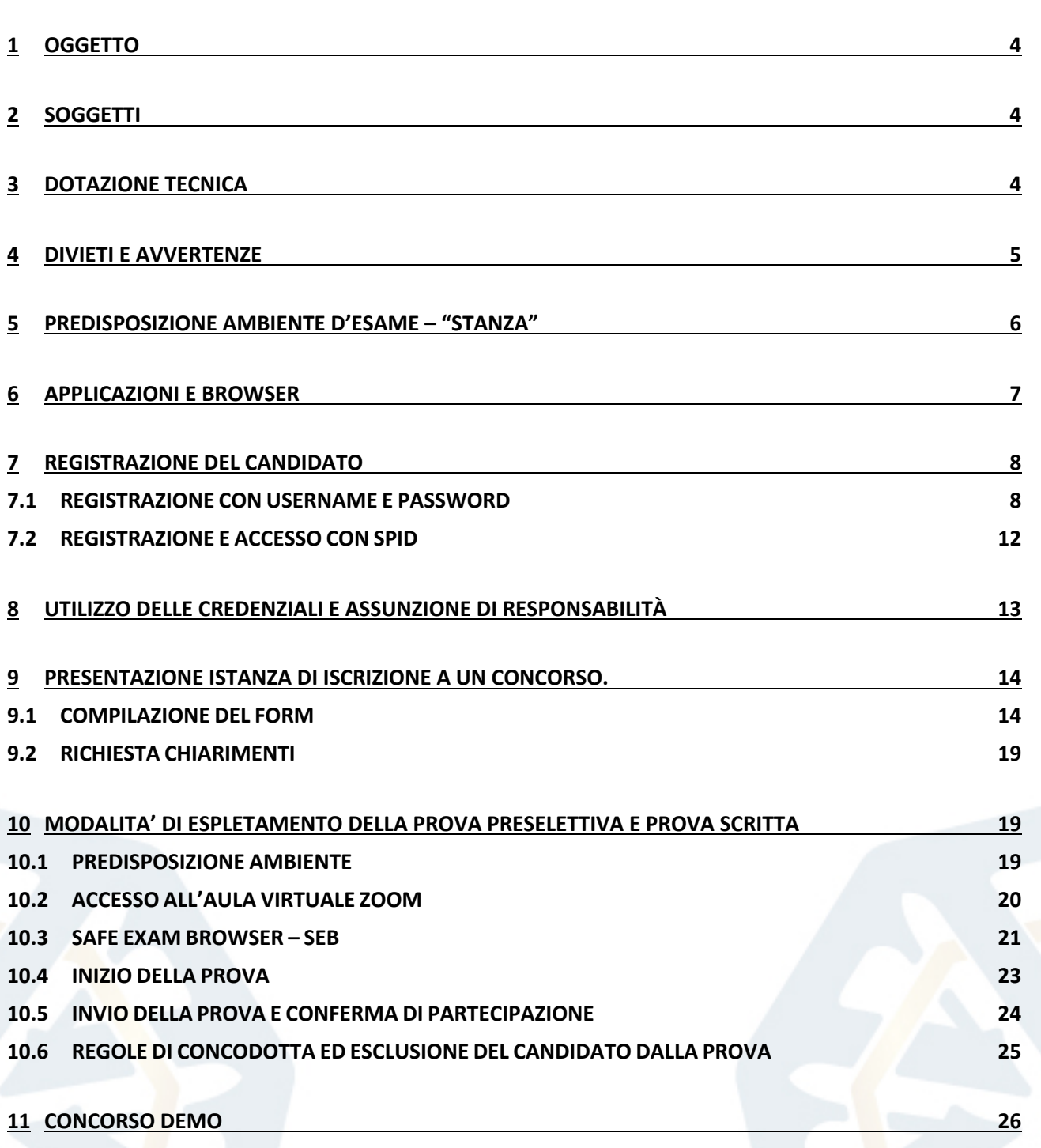

2

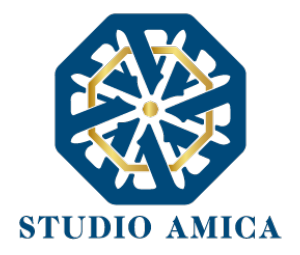

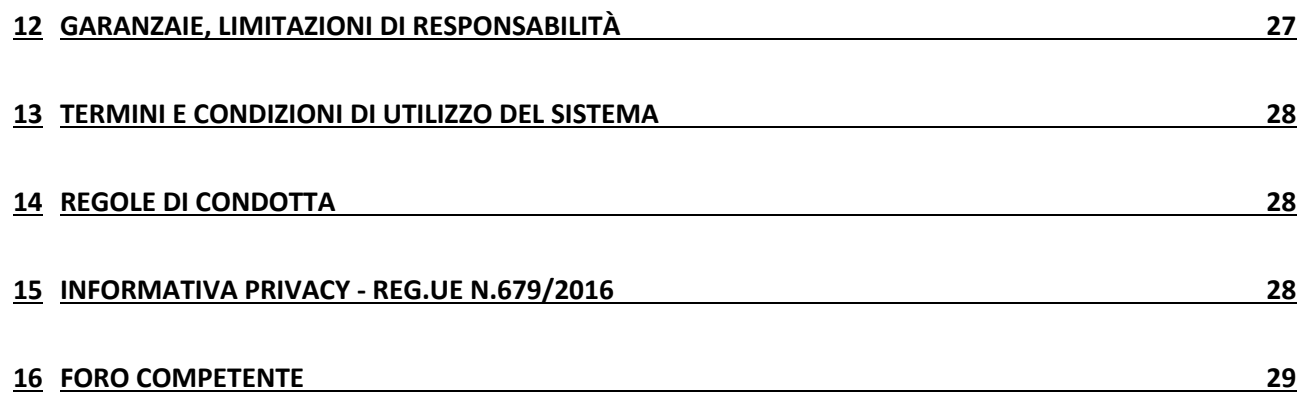

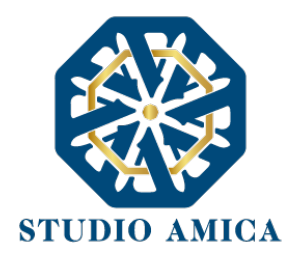

## 1 OGGETTO

Le presenti Norme Tecniche di Utilizzo costituiscono una guida pratica volta a orientare il Candidato in ordine ai processi di Registrazione e Partecipazione ai concorsi pubblici banditi sulla Piattaforma TUTTOCONCORSI (da ora anche Piattaforma), che consente agli Enti di gestire in modalità remota le prove concorsuali di reclutamento del personale.

Per una corretta individuazione del ruolo, dei compiti e delle responsabilità intercorrenti tra l'Ente, il Gestore del Sistema e gli Utenti/Candidati (soggetti registrati), occorre far riferimento alle presenti Norme Tecniche e ai documenti di ogni singola procedura di concorso bandita dall'Ente.

L'utilizzo di piattaforme telematiche per lo svolgimento dei concorsi pubblici è stato reso possibile dal DL 19 maggio 2020, n. 34 (c.d. *Decreto Rilancio*) al fine di imprimere un'accelerazione ai concorsi pubblici e di garantire forme di semplificazione in relazione all'emergenza COVID-19. La previsione è stata successivamente confermata dal D.L. 1° aprile 2021, n. 44, convertito in L. 28 maggio 2021, n. 76.

## 2 SOGGETTI

Il soggetto fornitore della Piattaforma è il Gestore del Sistema, incaricato dall'Ente per la conduzione tecnica delle applicazioni informatiche necessarie al funzionamento della Piattaforma. Il Gestore del Sistema ne verifica i principali parametri di funzionamento, segnalando eventuali anomalie; è responsabile della sicurezza informatica, logica e fisica e riveste il ruolo di Responsabile della Sicurezza e di Amministratore di Sistema ai sensi della disciplina che regola la materia. Lo stesso è altresì responsabile dell'adozione di tutte le misure stabilite dal D.LGS 196/2003 e dal GDPR 2018 in tema di sicurezza del Trattamento dei Dati Personali, per il quale si rimanda al successivo paragrafo 16 delle presenti Norme Tecniche.

## 3 DOTAZIONE TECNICA

Al fine di sostenere il concorso in modalità remota tramite il software TuttoConcorsi, il Candidato deve dotarsi, a propria cura e spese, della strumentazione tecnica ed informatica all'uopo necessaria e dei collegamenti alle linee di telecomunicazione necessari per il collegamento alla rete Internet.

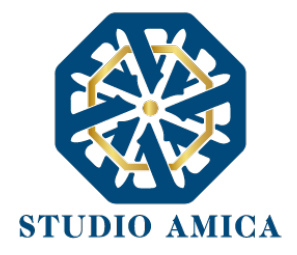

Il Candidato dovrà:

- 1. dotarsi di n. 1 personal computer basato su OS Windows 8.1, Windows 10 oppure macOs 11, 10.15, 10.14, 10.13, 10.12, 10.11 idoneo al supporto dell'applicazione ZOOM, SEB e dotato di webcam, microfono e audio da utilizzare per lo svolgimento della prova e da posizionare sulla postazione d'esame/scrivania;
- 2. dotarsi di n. 1 dispositivo tecnologico (smartphone, tablet, personal computer, etc.) idoneo al supporto dell'applicazione ZOOM e dotato di webcam, microfono e audio da posizionare alle proprie spalle su idoneo appoggioi
- 3. sospendere gli aggiornamenti di sistema sui dispositivi di cui al punto 1 e 2;
- 4. assicurarsi che i dispositivi siano dotati di carica completa e collegati alla rete elettrica;
- 5. dotare di una connessione alla rete Internet stabile con adsl o fibra, possibilmente utilizzata individualmente per il tempo necessario all'effettuazione della prova preselettiva;
- 6. attivare su entrambi i Dispositivi la "modalità aereo/non disturbare" al fine di inibire la ricezione di telefonate, notifiche e/o messaggi, che potrebbero comportare la sospensione delle applicazioni;
- 7. assicurarsi che i dispositivi siano costantemente connessi alla rete Internet;
- 8. mantenere attiva la videocamera su entrambi i Dispositivi.
- 9. attivare l'audio esclusivamente del Dispositivo utilizzato sulla postazione d'esame/scrivania.
- 10. avere la disponibilità immediata di un documento di riconoscimento.

N.B. le previsioni relative al posizionamento dei dispositivi sono di carattere puramente orientativo e non sono, pertanto, vincolanti. Tuttavia, si consiglia vivamente di attenersi alle stesse quanto più possibile in quanto la mancata visualizzazione corretta della postazione da parte della Commissione potrebbe comparte l'esclusione del Candidato dalla prova.

## 4 DIVIETI E AVVERTENZE

È fatto assoluto divieto al Candidato:

utilizzare ulteriori dispositivi oltre a quelli di cui al paragrafo 3.

STUDIO AMICA S.r.l. – P.IVA 01850570746 Via Giordano, 56 - 72025 San Donaci (BR) – Italy Via Vittoria Colonna, 29 - 20149 Milano (MI) – Italy

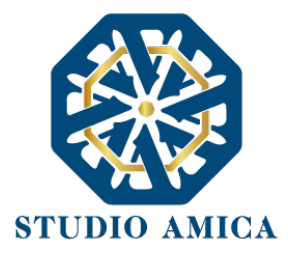

- indossare auricolari, smartwatch o dispositivi simili;
- consultare testi, manoscritti, codici o appunti di qualunque genere, salve eventuali deroghe espressamente previste dal Bando di concorso;
- acquisire, riprodurre o divulgare, in qualunque modo, il contenuto delle prove somministrate;
- collegare, ai dispositivi utilizzati per lo svolgimento della prova, monitor ulteriori rispetto a quelli strettamente necessari di cui al paragrafo 3.

Si avverte il Candidato che:

■ la connessione tramite Hotspot non è da considerarsi "stabile" e potrebbe comportare la caduta della stessa, con conseguente esclusione del Candidato.

## 5 PREDISPOSIZIONE AMBIENTE D'ESAME – "STANZA"

La Stanza utilizzata dal Candidato dovrà avere le seguenti caratteristiche:

- avere un'unica porta di accesso;
- essere sufficientemente illuminata;

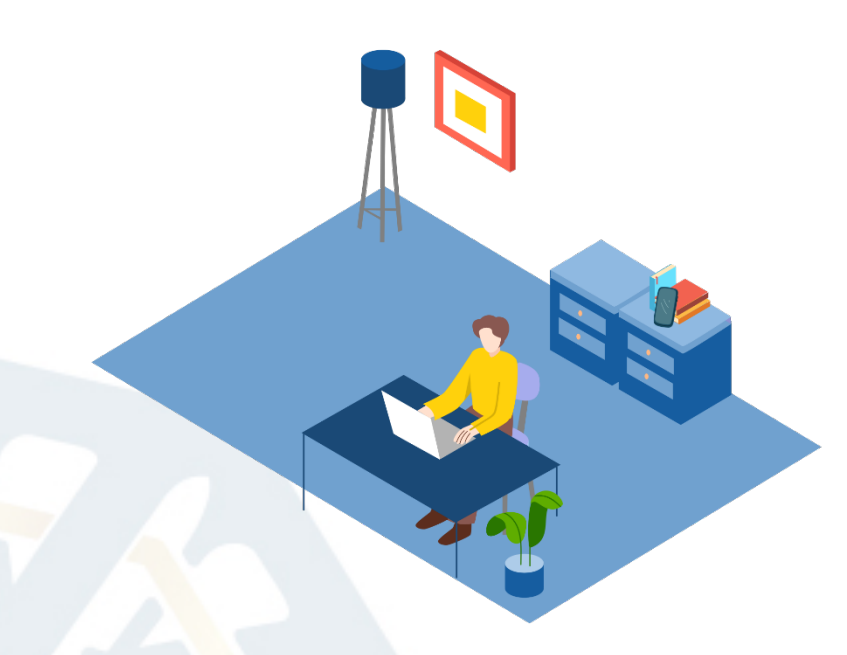

essere inquadrata dal dispositivo di cui al punto 2 del paragrafo 3, che dovrà essere posto alle proprie spalle; essere dotata di una postazione d'esame/scrivania, su cui dovrà essere posizionato il dispositivo frontale di cui al punto 1 del paragrafo 3

6

- essere silenziosa e lontana da fonti di rumore;
- essere priva di ulteriori persone

rispetto al Candidato.

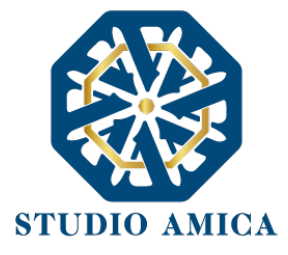

Sulla postazione d'esame/Scrivania dovranno essere presenti esclusivamente il dispositivo utilizzato per l'espletamento della prova e il documento di riconoscimento. È fatto assoluto divieto di avere sulla postazione d'esame testi, appunti, manoscritti o pubblicazioni.

#### I Dispositivi dovranno essere posizionati nel modo seguente:

■ Il dispositivo di cui al punto 1 del paragrafo 3 sulla Postazione/Scrivania prescelta per lo svolgimento della prova;

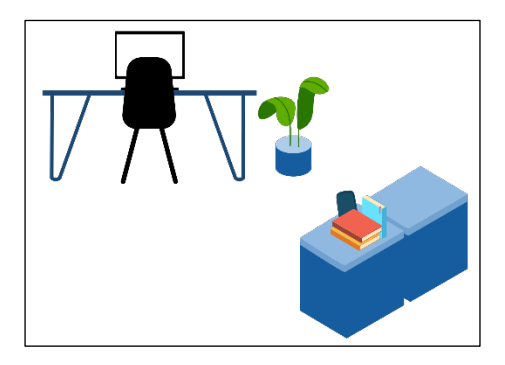

7

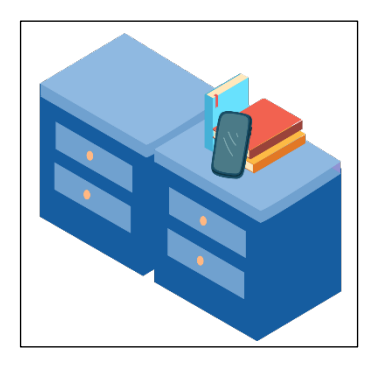

§ Il dispositivo di cui al punto 2 del paragrafo 3 posizionato su supporto alle proprie spalle ad una distanza massima di un 1,5 metri con un'angolazione rispetto alla Postazione/Scrivania di 45° e con inquadratura tale da ricomprendere, nel campo visivo, l'ingresso dell'ambiente.

#### 6 APPLICAZIONI E BROWSER

Per sostenere le prove, il Candidato dovrà collegarsi, nel giorno e orario previsti nell'avviso di convocazione, alla piattaforma Zoom, che dovrà aver previamente scaricato tramite apposita funzione disponibile sotto autenticazione nella pagina di dettaglio del concorso e comunque rinvenibile in download al link https://zoom.us/download.

Il candidato che non si colleghi tramite apposito link Zoom nel giorno e nell'ora previsti dall'avviso di convocazione sarà considerato assente e di conseguenza rinunciatario.

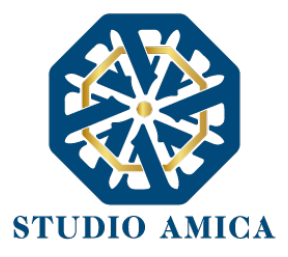

Inoltre, al Candidato verrà richiesto di scaricare SEB Browser (per piattaforma windows https://concorsi-pubblici.online/concorsi/seb/SEB 3.1.1.250 SetupBundle.exe, per piattaforma macOS https://concorsi-pubblici.online/concorsi/seb/SafeExamBrowser-2.3.2.dmg), vale a dire un **browser di e-Proctoring** avente la funzione di bloccare il computer in modalità kiosk, impedendo il passaggio ad altre applicazioni o la chiusura di SEB prematuramente. SEB permette lo svolgimento di esami in sicurezza sia su computer privati, come laptop personali, sia in ambienti gestiti, controllando l'utente con un sistema di doppia webcam e l'accesso alle risorse come le funzioni di sistema, altri siti e applicazioni, impedendo l'utilizzo di risorse non autorizzate durante le prove online.

Su entrambi i Dispositivi dovrà essere installata l'applicazione ZOOM; solo sul Dispositivo che il candidato utilizzerà durante la prova di cui al punto 1 del paragrafo 3 dovrà essere installato, oltre a ZOOM, il browser di e-Proctoring SEB.

## 7 REGISTRAZIONE DEL CANDIDATO

La Registrazione del Candidato consente la partecipazione alle procedure concorsuali, che avviene nel rispetto e in conformità delle presenti Norme Tecniche.

# 7.1 REGISTRAZIONE CON USERNAME E PASSWORD

Una volta giunto sulla piattaforma dell'Ente tramite il dominio da quest'ultimo comunicato, in Homepage sarà possibile

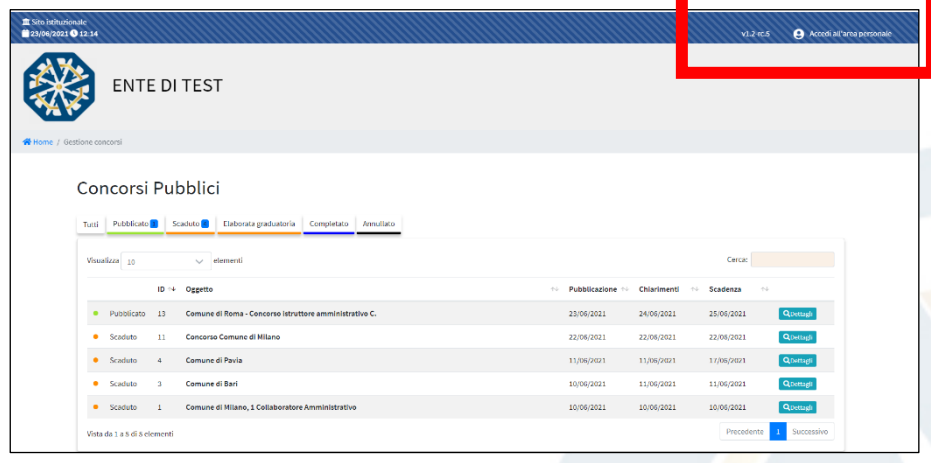

visualizzare tutte le procedure di concorso bandite dall'Ente.

Per l'accesso/registrazione al portale sarà necessario cliccare su Accedi all'area personale.

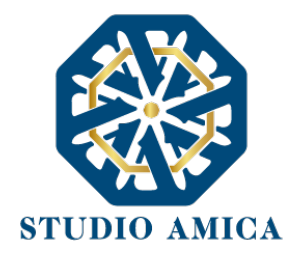

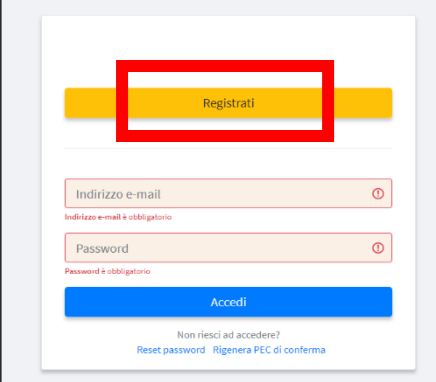

Per poter eseguire la Registrazione, sarà necessario cliccare sul comando Registrati e compilare correttamente, in ogni parte, il form presente sulla Piattaforma:

- Codice fiscale
- Indirizzo e-mail
- § Password di accesso

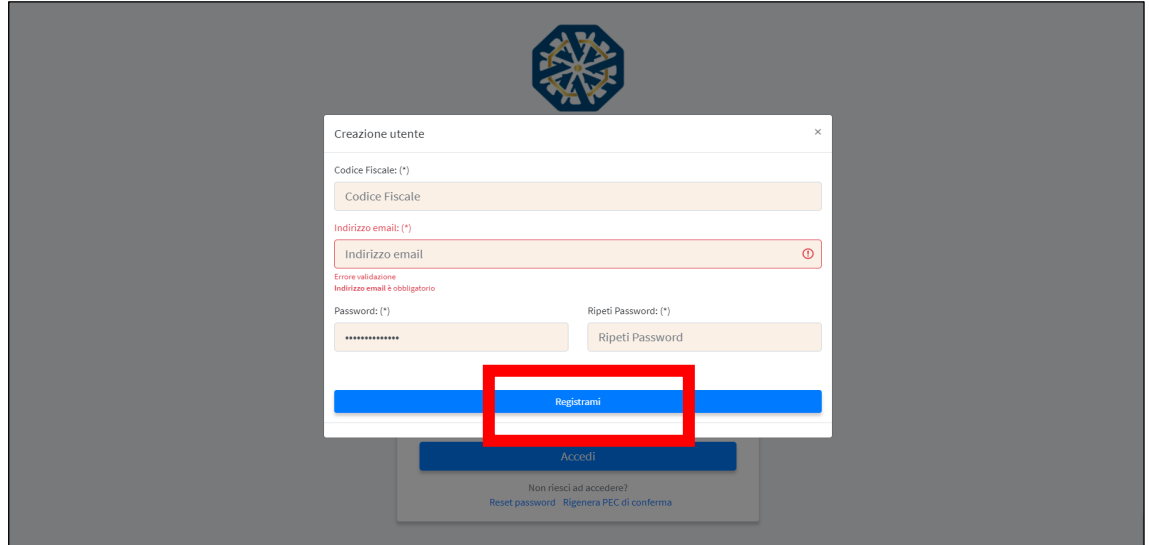

Inseriti i dati, sarà necessario cliccare sul comando Registrami e completare il Profilo inserendo i seguenti ulteriori dati:

- Dati anagrafici:
	- Cognome
	- Nome
	- $C.F.$
	- Data di nascita
	- Comune di nascita
	- Provincia di nascita

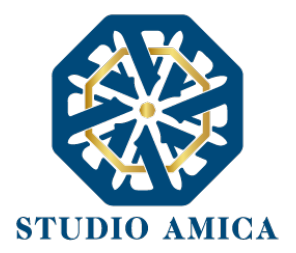

- Cittadinanza
- Nazione di nascita
- Sesso
- § Dati di residenza:
	- Indirizzo
	- Comune
	- Nazione
	- **Provincia**
	- CAP
	- Telefono
	- **Cellulare**
- § Accettazione del Trattamento dei dati personali e dell'informativa sulla privacy e Accettazione delle Norme Tecniche di Utilizzo

Compilate le sezioni richieste, al salvataggio dei dati il Candidato riceverà, all'indirizzo PEC indicato, un link di conferma dell'avvenuta Registrazione. Solo dopo aver cliccato sul link, e aver quindi confermato la Registrazione, il Candidato sarà accreditato al Sistema e potrà effettuare il login tramite le proprie credenziali personali. Tale operazione potrà essere effettuata entro i successivi 14 (quattordici) giorni. Scaduto tale termine, dovrà essere ripetuta l'operazione.

Con il perfezionamento della Registrazione, il Candidato potrà inoltrare la propria richiesta di partecipazione alle procedure di concorso bandite dall'Ente.

La Registrazione alla piattaforma non comporta né equivale in alcun modo all'iscrizione al Concorso di interesse, per la quale sarà necessario inviare l'apposita istanza, conformemente a quanto prescritto dal successivo paragrafo.

La Registrazione, l'accesso e l'utilizzo della Piattaforma telematica comportano l'integrale accettazione di tutti i termini, le condizioni e le avvertenze contenuti nelle presenti Norme Tecniche, oltre che di tutti i documenti che disciplinano ciascuna procedura di selezione e, in generale, di tutto

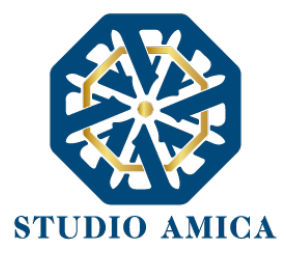

# quanto portato a conoscenza dei candidati tramite pubblicazione di avviso sul Sistema e/o apposite comunicazioni personali inviate all'indirizzo di Posta Elettronica Certificata indicata.

N.B. Una volta effettuata, la Registrazione del Candidato sarà valida anche per tutti gli altri Enti che utilizzano la Piattaforma TuttoConcorsi per la gestione delle proprie procedure concorsuali. Sarà sufficiente, a tal fine, che l'candidato "estenda" la propria iscrizione effettuando l'accesso tramite le proprie credenziali personali di accreditamento sulla piattaforma dell'Ente di volta in volta considerato.

La password scelta dovrà essere lunga almeno 8 caratteri e contenere almeno:

- Un carattere maiuscolo
- Un carattere minuscolo
- Un numero
- Un carattere speciale (es.  $\left[ ? * \right]$

Gli Account non utilizzati per più di n. 6 (sei) mesi saranno automaticamente disattivati. Sarà possibile procedere alla riattivazione delle credenziali, in autonomia, cliccando sul tasto Sblocca che comparirà al tentativo d'accesso. L'operazione genererà l'invio automatico di una e-mail all'indirizzo di posta elettronica ordinaria indicato dall'candidato in fase di Registrazione, contenente un link per procedere allo sblocco. Tale operazione potrà essere effettuata entro le successive 48 (quarantotto) ore. Scaduto tale termine, l'operazione dovrà essere ripetuta.

L'Utente ha a disposizione n. 5 (cinque) tentativi per inserire correttamente le credenziali d'accesso; al quinto tentativo errato l'utenza sarà bloccata. Sarà possibile procedere allo sblocco dell'utenza, in autonomia, cliccando sul tasto Sblocca che comparirà al tentativo d'accesso. L'operazione genererà l'invio automatico di una e-mail all'indirizzo di posta elettronica ordinaria indicato in fase di Registrazione, contenente un link per procedere allo sblocco. Tale operazione potrà essere effettuata entro le successive 48 (quarantotto) ore. Scaduto tale termine, l'operazione dovrà essere ripetuta. Per motivi di sicurezza il Sistema richiede la modifica della password d'accesso ogni 3 mesi. Il Candidato garantisce l'esattezza e la veridicità dei dati personali e delle informazioni indicate e inserite nel sistema TuttoConcorsi.

> STUDIO AMICA S.r.l. – P.IVA 01850570746 Via Giordano, 56 - 72025 San Donaci (BR) – Italy Via Vittoria Colonna, 29 - 20149 Milano (MI) – Italy

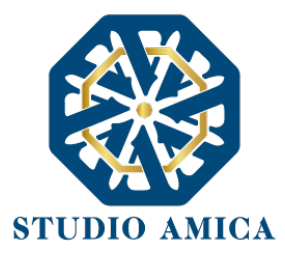

Il Candidato potrà aggiornare i propri dati in completa autonomia accedendo al Profilo personale con le credenziali di accreditamento. L'Ente e il Gestore del Sistema saranno, pertanto, sollevati da qualunque responsabilità relativa all'inserimento/aggiornamento/modifica delle informazioni rilasciate dal Candidato.

Il Candidato non dovrà comunicare all'Ente l'avvenuta modifica del suo Profilo in quanto l'Ente considererà valide solo le informazioni ivi contenute.

A titolo esemplificativo, e non esaustivo, il Candidato che modificasse il proprio indirizzo di Posta Elettronica Certificata (Pec), non dovrà comunicare tale nuovo indirizzo all'Ente, ma aggiornarlo sul Sistema nel Profilo personale.

La Registrazione non esclude l'onere, da parte del Candidato, di verificare sul portale la pubblicazione, da parte dell'Ente, di avvisi relativi alle procedure concorsuali; nessuna responsabilità potrà, pertanto, essere imputata all'Ente o al Gestore del Sistema per mancate comunicazioni.

N.B. Ai fini delle comunicazioni intercorrenti con l'Ente, il Candidato elegge domicilio digitale nell'apposita sezione Comunicazioni presente nella propria area riservata, e all'indirizzo di posta elettronica certificata riportato in sede di registrazione al portale.

La Registrazione comporta l'integrale conoscenza ed accettazione delle presenti Norme Tecniche.

#### 7.2 REGISTRAZIONE E ACCESSO CON SPID

Questa modalità, conforme al Decreto Rilancio (Dl 19/05/2020 n.34 convertito con modificazioni dalla L. 17 luglio 2020, n.77) all'art. 247 comma 5, permette agli utenti di presentare la propria candidatura direttamente online accedendo tramite SPID. Il Candidato, dopo essersi autenticato sulla piattaforma completando i propri dati anagrafici, potrà accedere all'area riservata e utilizzare il software per presentare l'istanza.

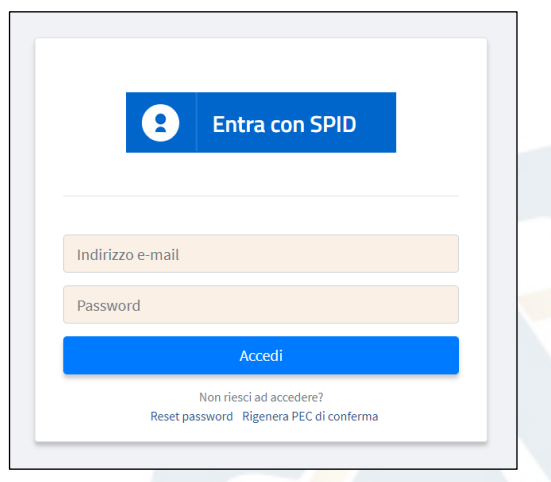

STUDIO AMICA S.r.l. – P.IVA 01850570746 Via Giordano, 56 - 72025 San Donaci (BR) – Italy Via Vittoria Colonna, 29 - 20149 Milano (MI) – Italy

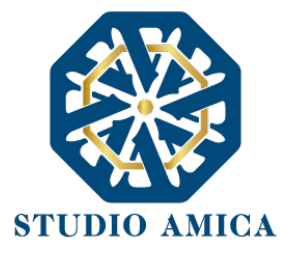

Effettuato l'accesso con SPID, le informazioni anagrafiche del candidato connesse allo SPID verranno rilevate e presentate automaticamente al Candidato, senza che lo stesso debba reinserirle, e non saranno, pertanto, modificabili. Il candidato dovrà completare esclusivamente le informazioni che non sono pervenute dal provider idP Spid.

## 8 UTILIZZO DELLE CREDENZIALI E ASSUNZIONE DI RESPONSABILITÀ

Le credenziali di accreditamento al Sistema (user-id e password) sono personali. I soggetti accreditati sono tenuti a conservarle con la massima diligenza e a mantenerle segrete e riservate, a non divulgarle o comunque a non cederle a Terzi, e ad utilizzarle sotto la propria ed esclusiva responsabilità, nel rispetto dei principi di correttezza e buona fede, in modo da non recare pregiudizio al Sistema, agli Utenti ivi operanti e a Terzi.

A tal fine i soggetti accreditati adottano tutte le misure tecniche ed organizzative idonee a garantire il corretto utilizzo delle stesse e si obbligano a comunicare immediatamente al Gestore del Sistema l'eventuale smarrimento, sottrazione, uso abusivo o improprio delle credenziali stesse.

I soggetti accreditati prendono atto che la conoscenza delle credenziali personali da parte di Terzi consentirebbe a questi ultimi l'accesso al Sistema ed il compimento di azioni ed atti giuridicamente vincolanti direttamente imputabili al soggetto accreditato.

I soggetti accreditati esonerano l'Ente e il Gestore del Sistema, assumendo ogni responsabilità, in relazione a:

- § richieste risarcitorie di danni, diretti o indiretti, subiti dall'Ente, dal Gestore del Sistema o da Terzi quale conseguenza dell'utilizzo improprio, abusivo o comunque pregiudizievole delle proprie Credenziali;
- § danni subiti dagli stessi Soggetti Accreditati a causa di un utilizzo improprio delle proprie Credenziali;

I Soggetti Accreditati si impegnano a risarcire l'Ente e il Gestore del Sistema dei danni di qualsiasi natura che gli stessi dovessero eventualmente subire in conseguenza di tali eventi. In particolare, il soggetto accreditato si fa carico delle spese legali di eventuali azioni giudiziarie che dovessero coinvolgere l'Ente o il Gestore del Sistema.

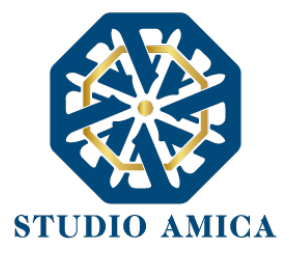

In ogni caso i soggetti accreditati prendono atto ed accettano che l'utilizzo abusivo, improprio o comunque pregiudizievole dell'Account comporta l'immediata revoca della Registrazione.

In tutti i casi di sospetta divulgazione o di comunicazione ad altri soggetti delle credenziali personali, ovvero ancora in ogni ipotesi di sospetta perdita della riservatezza dell'Account, il suo titolare dovrà immediatamente procedere alla modifica della Password di accesso con le modalità indicate nel Portale, fermo restando che in ogni caso tutti gli atti compiuti con l'utilizzazione delle Credenziali stesse saranno ritenuti giuridicamente vincolanti ed imputabili al titolare dell'Account.

In tutti i casi di sottrazione, furto o smarrimento dell'Account da cui possa derivare l'abusiva divulgazione dello stesso, il soggetto accreditato, titolare dell'Account, dovrà comunicare immediatamente tale circostanza al Gestore del Sistema attraverso il servizio di Help Desk indicato nel Portale, che provvederà ad effettuate le opportune verifiche al fine di identificare il chiamante e sospendere la validità dell'Account. Il soggetto accreditato dovrà quindi provvedere entro le successive 48 (quarantotto) ore ad inviare al Gestore del Sistema copia della denuncia effettuata presso le competenti Autorità.

L'Ente e il Gestore del Sistema si riservano il diritto di modificare in qualunque momento l'Account attribuito ai Soggetti Accreditati, comunicando loro le nuove Credenziali.

L'utilizzo delle credenziali dell'Account vale ad attribuire incontestabilmente ai soggetti cui sono state rilasciate, e per essi ai soggetti rappresentati, tutte le manifestazioni di volontà, ed in generale tutte le azioni, gli atti e i fatti posti in essere tramite il Sistema, comprese le operazioni effettuate nell'ambito delle procedure di gara, che si intendono compiute nell'ora e nel giorno risultanti dalle registrazioni di Sistema, ai sensi e per gli effetti dell'art. 1, comma 1, lett. u-ter, d.lgs 82/2005 (Codice dell'Amministrazione Digitale).

#### 9 PRESENTAZIONE ISTANZA DI ISCRIZIONE A UN CONCORSO.

#### 9.1 COMPILAZIONE DEL FORM

L'iscrizione ad una procedura di concorso è aperta a tutti i soggetti interessati che siano in possesso dei requisiti richiesti, rinvenibili all'interno del Bando pubblicato dall'Ente e rinvenibile nella sezione Allegati visualizzabile dopo aver fatto l'accesso ai Dettagli del concorso di interesse.

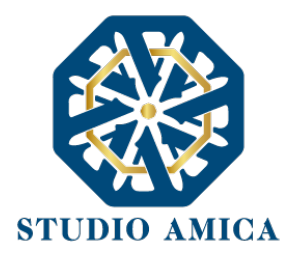

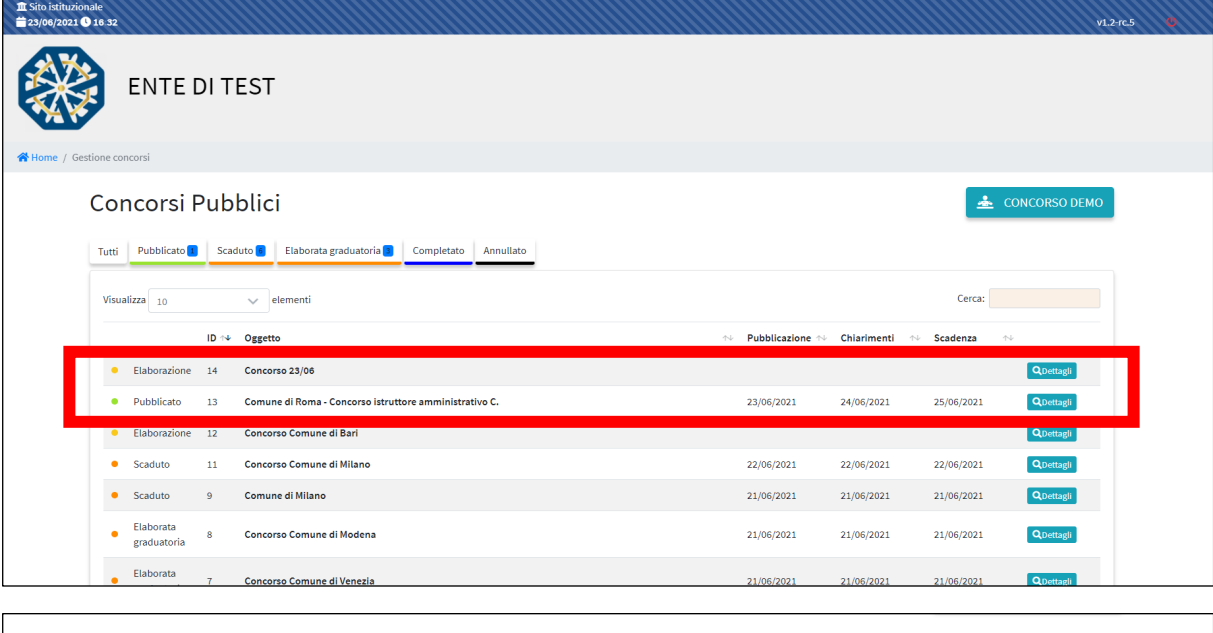

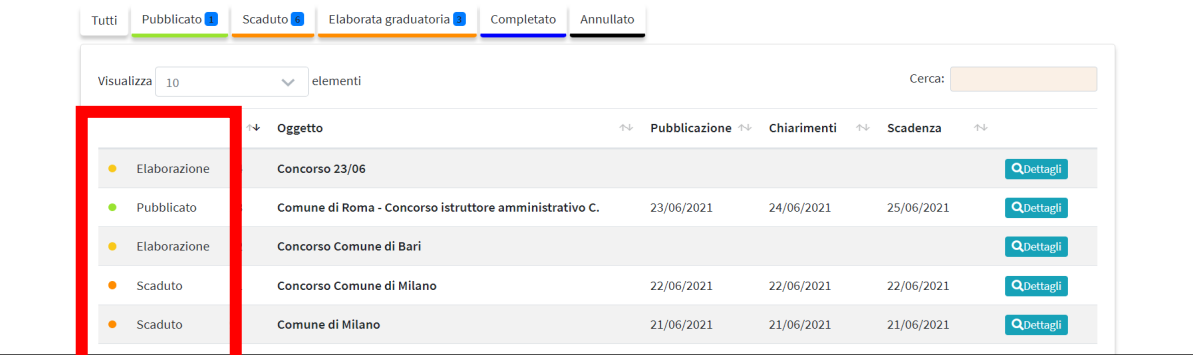

Una legenda accompagnerà lo stato dei singoli concorsi banditi dall'Ente:

- Pubblicato: bando di concorso in pubblicazione. Solo in tale stato sarà possibile inoltrare l'istanza di iscrizione.
- Scaduto: scaduto il termine di presentazione delle istanze di partecipazione al concorso.
- Elaborazione: il concorso è in via di espletamento;
- Elaborata graduatoria: l'Ente ha proceduto ad elaborare la graduatoria provvisoria;
- § Completato: tutte le fasi di concorso sono terminate.
- Annullato: la procedura concorsuale è stata annullata.

Dopo aver individuato il Concorso all'interno del menu presente nella Homepage della Piattaforma

dell'Ente, accedendo al Dettaglio comparirà la seguente schermata:

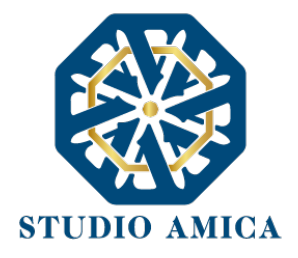

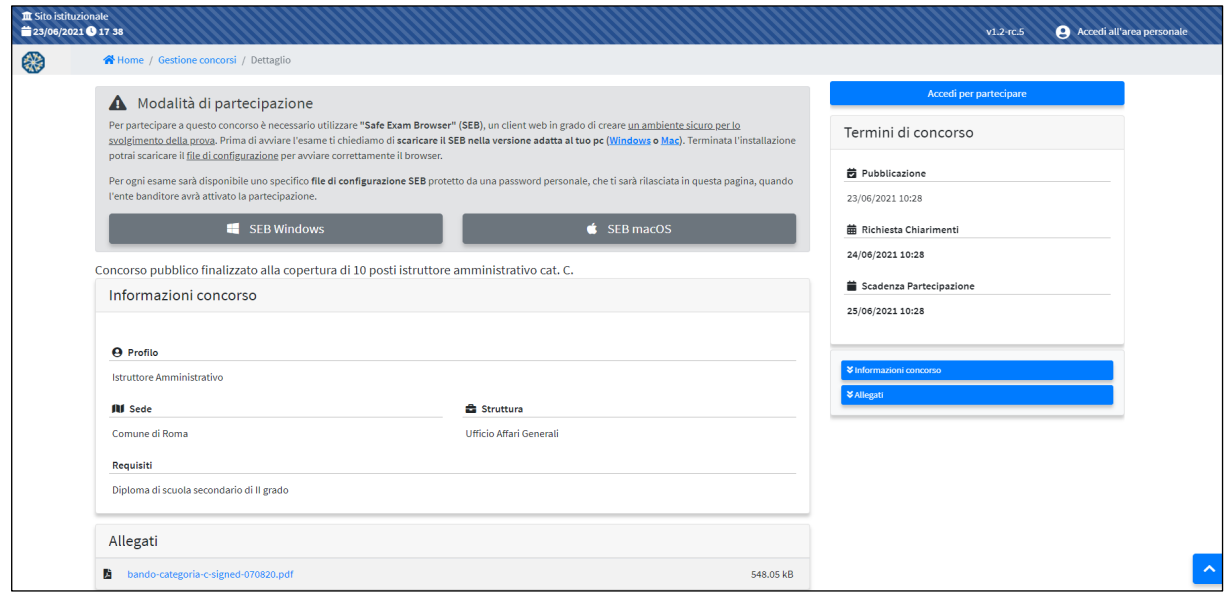

Oltre a riepilogare le specifiche del concorso di riferimento (data di pubblicazione del Bando, termine per la richiesta di chiarimenti, termine di scadenza della partecipazione, Ente banditore, sede, requisiti di partecipazione, allegati), il Sistema potrebbe richiedere il download del browser "*Safe Exam Browswer*" (SEB), un browser di e-Proctoring avente la funzione di bloccare il computer in modalità kiosk, impedendo il passaggio ad altre applicazioni o la chiusura di SEB prematuramente. SEB permette lo svolgimento di esami in sicurezza sia su computer privati, come laptop personali, sia in ambienti gestiti, controllando l'utente con un sistema di doppia webcam e l'accesso alle risorse come le funzioni di sistema, altri siti e applicazioni, impedendo l'utilizzo di risorse non autorizzate durante le prove online.

Qualora previsto obbligatoriamente dall'Ente per il concorso di interesse, il download di SEB costituirà condizione indispensabile e inderogabile ai fini della partecipazione stessa.

#### A Modalità di partecipazione

Per partecipare a questo concorso è necessario utilizzare "Safe Exam Browser" (SEB), un client web in grado di creare un ambiente sicuro per lo svolgimento della prova. Prima di avviare l'esame ti chiediamo di scaricare il SEB nella versione adatta al tuo pc (Windows o Mac). Terminata l'installazione potrai scaricare il file di configurazione per avviare correttamente il browser.

Per ogni esame sarà disponibile uno specifico file di configurazione SEB protetto da una password personale, che ti sarà rilasciata in questa pagina, quando l'ente banditore avrà attivato la partecipazione.

SEB Windows

 $\bullet$  SEB macOS

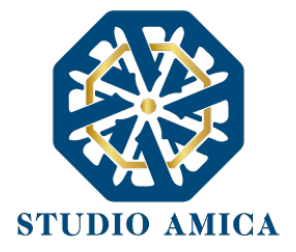

Se non previsto il download obbligatorio di SEB, il sistema renderà disponibile sin da subito il comando Accedi per partecipare.

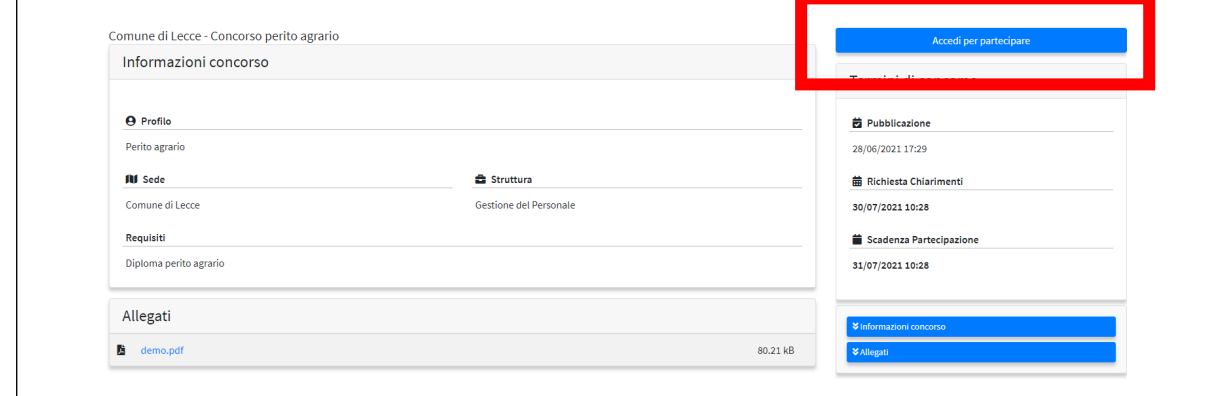

Dal Dettaglio sarà possibile compilare il Form premendo sul comando Compila, che attiverà la sezione

relativa all'Anagrafica del Candidato, alle Dichiarazioni e agli Allegati.

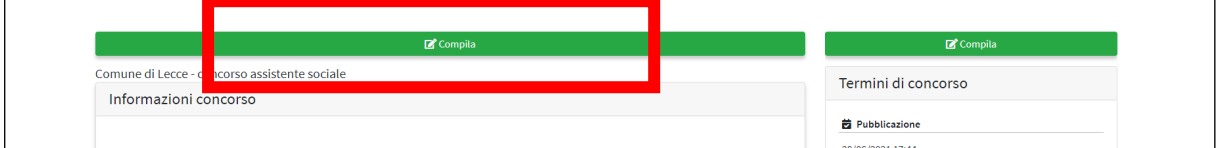

Le restanti informazioni potranno essere modificate cliccando su Modifica anagrafica.

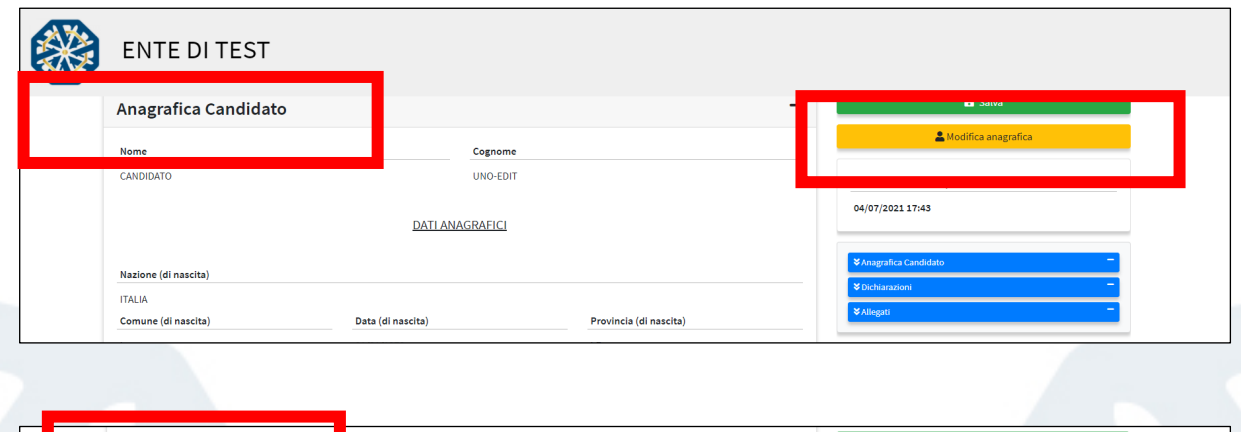

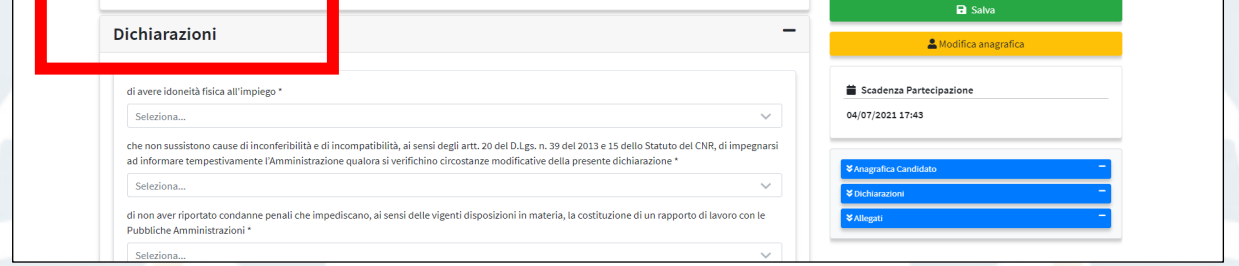

La compilazione del Form costituisce presupposto indispensabile ai fini dell'invio della candidatura.

STUDIO AMICA S.r.l. – P.IVA 01850570746 Via Giordano, 56 - 72025 San Donaci (BR) – Italy Via Vittoria Colonna, 29 - 20149 Milano (MI) – Italy

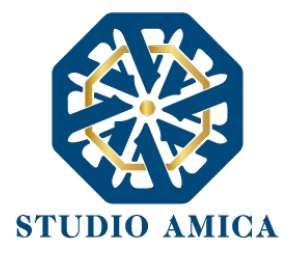

Prima di procedere all'inoltro della domanda, il Candidato potrà allegare ulteriori documenti nel fascicolo, se richiesti dal bando di concorso (es. curriculum vitae, etc).

Al salvataggio sarà richiesto di cliccare su Conferma e invia e sarà rilasciata la seguente schermata:

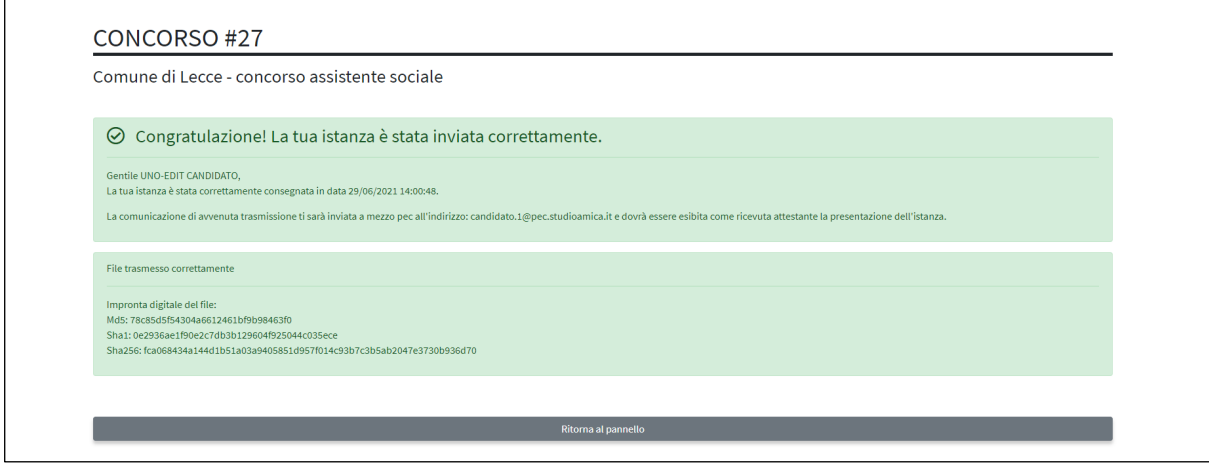

All'invio della candidatura, inoltre, il sistema rilascerà una ricevuta di iscrizione, che sarà trasmessa a mezzo PEC all'indirizzo indicato in fase di compilazione.

Fino alla scadenza del termine di presentazione dell'istanza di partecipazione, il Candidato potrà revocarla cliccando sul comando Revoca istanza.

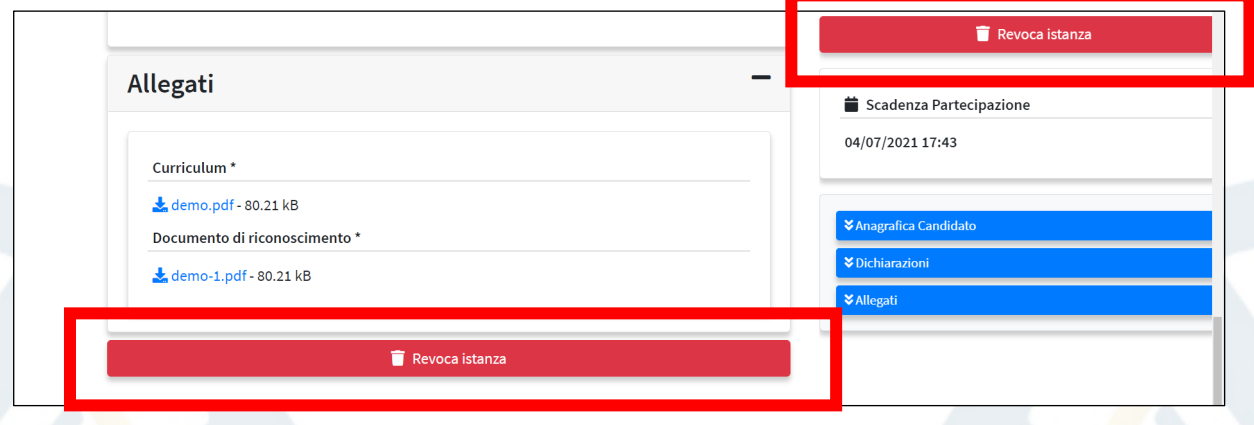

Solo una volta revocata l'istanza, al Candidato sarà consentito di modificare i dati relativi all'Anagrafica e alle Dichiarazioni, sostituire gli Allegati e inoltrare nuovamente l'istanza. L'Ente visualizzerà esclusivamente la nuova istanza ricevuta.

> STUDIO AMICA S.r.l. – P.IVA 01850570746 Via Giordano, 56 - 72025 San Donaci (BR) – Italy Via Vittoria Colonna, 29 - 20149 Milano (MI) – Italy

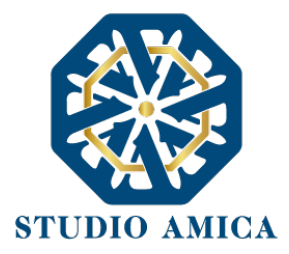

Per le procedure selettive per le quali l'istanza di iscrizione al concorso sia stata gestita al di fuori di TuttoConcorsi, secondo le modalità previste dal Bando di concorso, il Candidato non dovrà effettuare l'iscrizione al portale secondo la procedura sopra descritta, ma effettuare esclusivamente il LOGIN inserendo la Mail/Pec personale indicata in fase di iscrizione al concorso, e generando una password personalizzata dall'omonimo comando "Reset password" visualizzabile dopo aver cliccato su "Accedi all'area personale".

A tal fine, il Candidato riceverà sulla propria casella Mail/Pec indicata in fase di iscrizione al concorso, l'invito a completare il proprio Profilo personale accedendo al sistema al link segnalato.

#### 9.2 RICHIESTA CHIARIMENTI

Per richiedere chiarimenti all'Ente Banditore, è possibile cliccare sul tasto "Richiedi Chiarimenti" e compilare il form con la richiesta di chiarimento.

Il quesito sarà successivamente sottoposto all'attenzione dell'Ente. La risposta al quesito perverrà al Candidato tramite pec e potrà essere pubblicata come Avviso sul portale se di interesse generale.

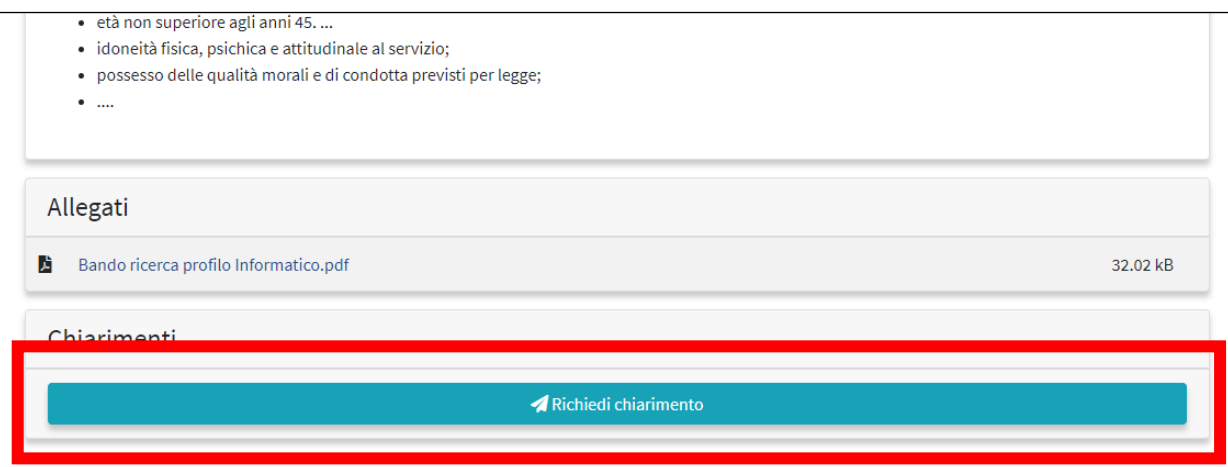

## 10 MODALITA' DI ESPLETAMENTO DELLA PROVA PRESELETTIVA E PROVA SCRITTA

#### 10.1 PREDISPOSIZIONE AMBIENTE

Il Candidato dovrà predisporre l'ambiente in cui effettuerà la prova almeno 60 minuti prima dell'orario fissato dal Bando per lo svolgimento della prova stessa.

il Candidato dovrà:

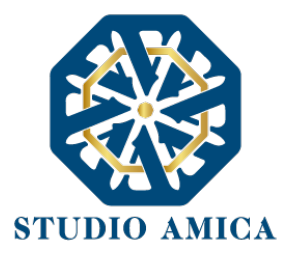

- disporre di n. 2 Dispositivi, configurati secondo quanto prescritto al paragrafo 3, che siano idonei al supporto dell'applicazione ZOOM e provvisti di webcam e audio;
- assicurarsi che gli stessi siano stabilmente connessi alla rete Internet;
- impostare sui Dispositivi la "Modalità aereo/Non disturbare";
- § posizionare il dispositivo di cui al punto 1 del paragrafo 3sulla postazione d'esame/Scrivania;
- § posizionare il dispositivo di cui al punto 2 del paragrafo 3 alle proprie spalle in modo tale che all'interno dell'inquadratura sia compresa la porta d'ingresso all'ambiente ("stanza").

Il candidato non potrà indossare indumenti nei quali sia possibile nascondere oggetti, quali giacche, maglie con tasche, ecc., e dovrà avere con sé un documento di riconoscimento.

#### 10.2 ACCESSO ALL'AULA VIRTUALE ZOOM

Una volta giunto sul portale, il Candidato dovrà effettuare l'accesso alla propria area riservata e, successivamente, accedere alla sezione Dettagli del Concorso.

Prima dell'inizio della data e ora fissati per l'espletamento della prova, il Candidato dovrà preliminarmente scaricare e attivare il programma Zoom su entrambi i Dispositivi, avendo cura di attivarne la videocamera e l'audio dalle relative impostazioni.

Attivato Zoom, il Candidato dovrà attendere di essere ammesso dall'Ente Banditore.

Si avvisa che durante videoconferenza Zoom, i Candidati verranno divisi in aule virtuali al fine di agevolare i Proctor nell'attività di controllo e monitoraggio dello svolgimento della prova. Sul dispositivo posizionato sulla Postazione

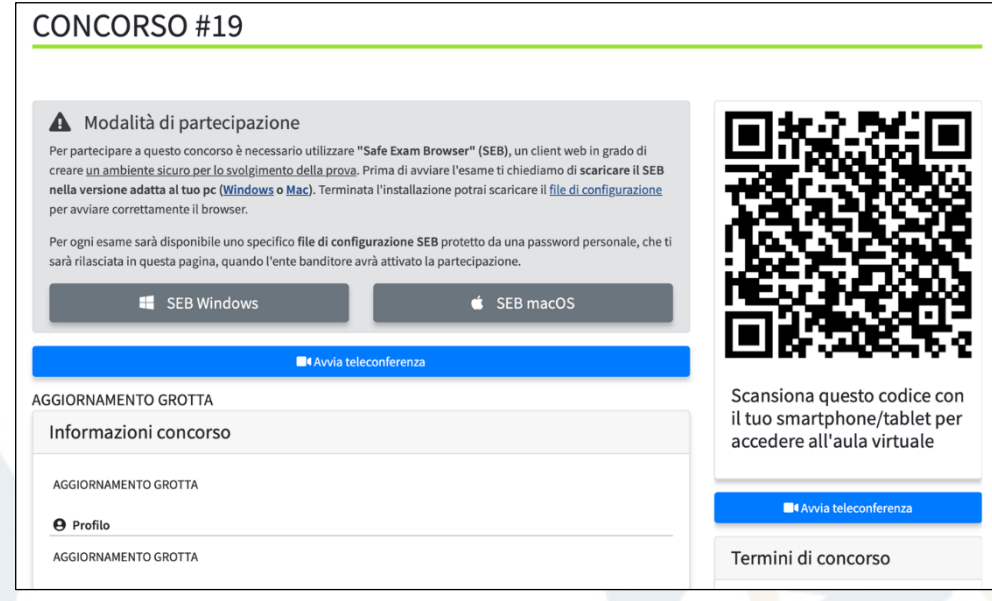

STUDIO AMICA S.r.l. – P.IVA 01850570746 Via Giordano, 56 - 72025 San Donaci (BR) – Italy Via Vittoria Colonna, 29 - 20149 Milano (MI) – Italy

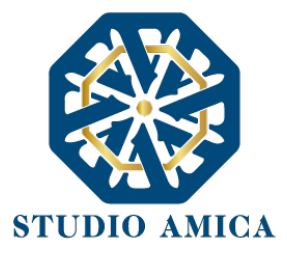

d'esame/Scrivania, il Candidato dovrà effettuare l'inquadratura del Codice QR visualizzabile nella pagina, e cliccare sul link che comparirà sullo schermo.

In assenza del QR Code, si invita il Candidato ad aggiornare la pagina.

N.B. per i dispositivi con sistema operativo ANDROID, al fine della scansione del Codice QR sarà preliminarmente necessario scaricare gratuitamente, dallo store del proprio dispositivo, l'applicazione "SCANNER QR CODE E CODICI A BARRE" https://play.google.com/store/apps/details?id=com.camvision.qrcode.barcode.reader&gl=IT. Per i dispositivi aventi sistema applicativo IOS il download dell'app non sarà necessario.

#### 10.3 SAFE EXAM BROWSER – SEB

Per la somministrazione da remoto delle prove d'esame verrà utilizzato un sistema di sorveglianza tramite proctoring realizzato specificatamente per la gestione delle prove scritte dei concorsi pubblici.

Il sistema di e-Proctoring consente di:

- monitorare i movimenti del Candidato tramite la webcam del computer usato per svolgere l'esame, e controllare che il Candidato non venga sostituito da altra persona durante la prova d'esame;
- ascoltare l'audio ambientale per valutare la presenza di altre persone;
- § non avere limitazioni sul numero di Candidati partecipanti alla prova.

In questo modo il "sistema proctored" registrerà la prova e la Commissione potrà rilevare i possibili eventi anomali, come ad esempio: il candidato si guarda intorno, si alza in piedi, si allontana dalla postazione, viene sostituito da un'altra persona, prende in mano degli oggetti (libri, appunti, cellulare,

…), parla con qualcuno presente nella stanza o attraverso altri dispositivi, apre programmi sul proprio computer.

Ai fini del download di SEB, nella pagina di Dettaglio il Sistema richiederà metterà a disposizione l'apposito comando sulla base del sistema operativo selezionato (Windows o Mac; NON LINUX).

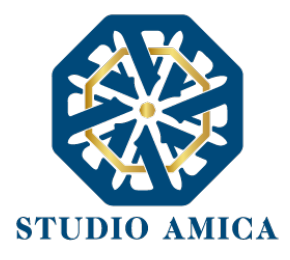

## **A** Modalità di partecipazione

Per partecipare a questo concorso è necessario utilizzare "Safe Exam Browser" (SEB), un client web in grado di creare un ambiente sicuro per lo svolgimento della prova. Prima di avviare l'esame ti chiediamo di scaricare il SEB nella versione adatta al tuo pc (Windows o Mac). Terminata l'installazione potrai scaricare il file di configurazione per avviare correttamente il browser.

Per ogni esame sarà disponibile uno specifico file di configurazione SEB protetto da una password personale, che ti sarà rilasciata in questa pagina, quando l'ente banditore avrà attivato la partecipazione.

SEB Windows

SEB macOS

TuttoConcorsi provvederà alla generazione di un file di configurazione (.seb) che sarà reso disponibile al Candidato a corredo di una password per il corretto utilizzo. Il file di configurazione permetterà l'avvio del browser SEB in modalità sicura e collegherà il pc del candidato alla rispettiva prova d'esame. Ogni Candidato avrà un file di configurazione e una password personali. Speciali sistemi di verifica lato server consentiranno a TuttoConcorsi di rilevare il client del Candidato e di fornire le prove d'esame esclusivamente su collegamento SEB: ogni tentativo di apertura della prova da un browser differente sarà automaticamente bloccato.

Al fine di procedere con la configurazione del SEB, il Candidato dovrà cliccare sull'omonimo comando

#### Configurazione SEB.

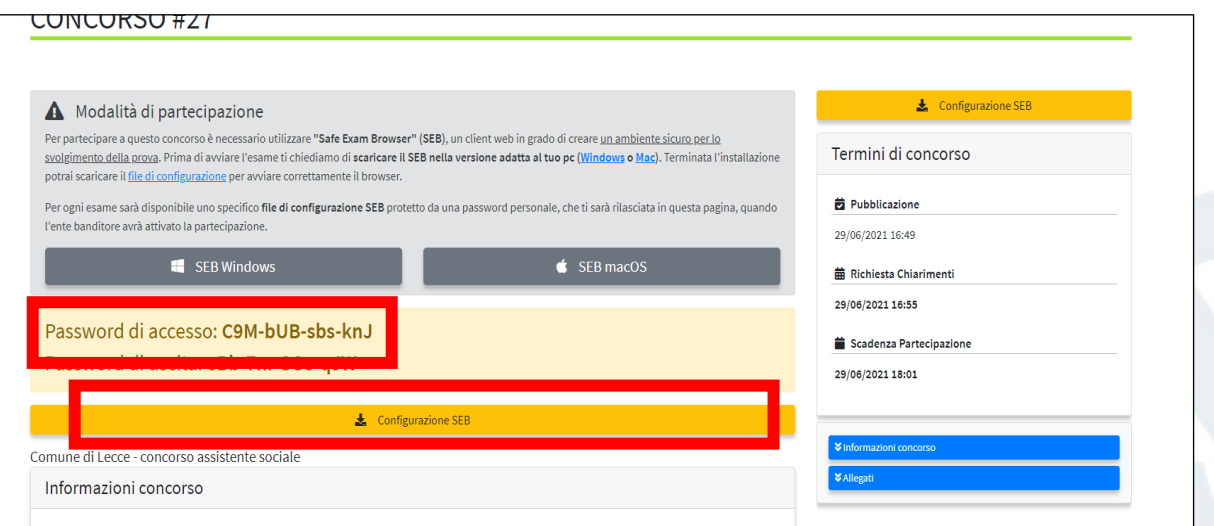

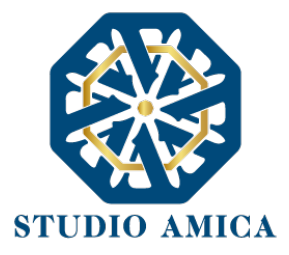

Terminato il download di configurazione, si dovrà, quindi, inserire la Password di accesso visualizzabile a centro schermo all'interno dell'apposito box che comparirà dopo aver aperto la pagina di download nel frattempo scaricata.

Confermata la password di accesso, ogni applicazione in essere sarà temporaneamente sospesa fino al termine dell'espletamento della procedura concorsuale.

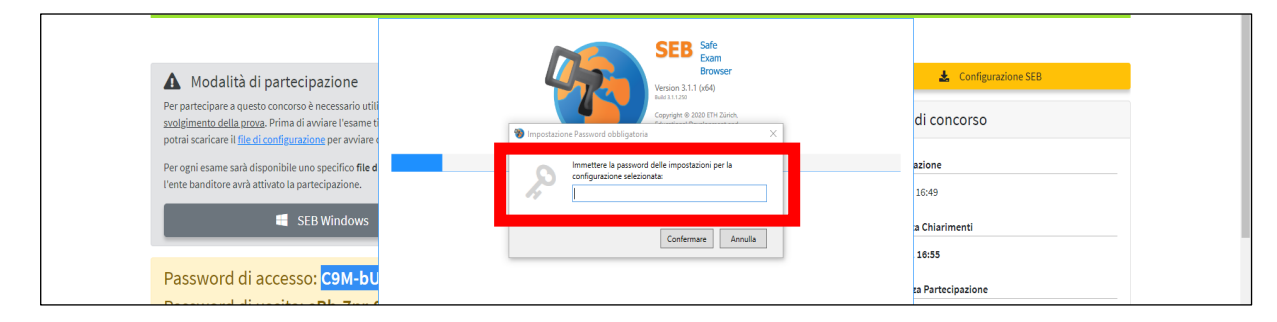

#### 10.4 INIZIO DELLA PROVA

La prova verrà avviata quando i Commissari daranno avvio allo svolgimento della prova. Fino a quel momento, non sarà possibile partecipare.

TuttoConcorsi divide automaticamente i Candidati in base al numero di commissari disponibili, ovvero in base al numero massimo di partecipanti configurato per la specifica fase. Questa operazione sarà completamente trasparente per il candidato.

Prima dell'inizio della prova sarà effettuato il riconoscimento del Candidato tramite il documento di identità o altro equiparato.

A quel punto inizierà la sessione d'esame e un countdown segnalerà il tempo rimanente per l'espletamento della prova. Allo scadere del termine non sarà più possibile inviare la prova.

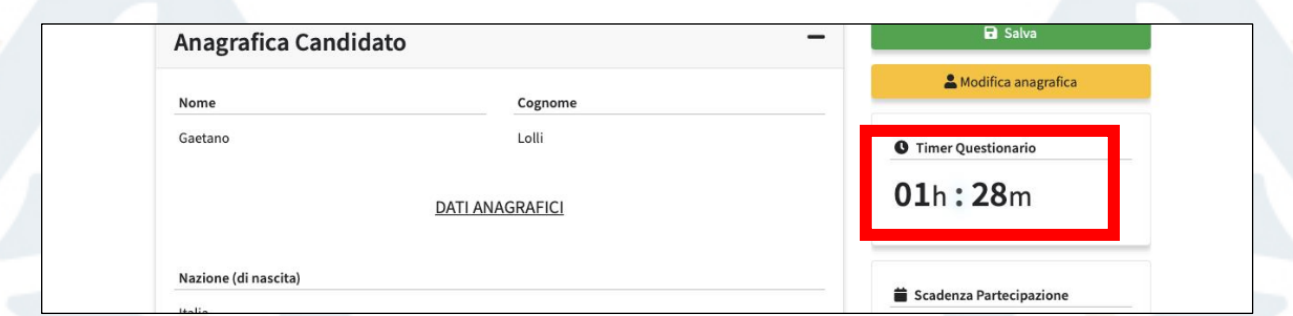

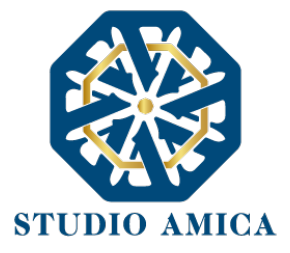

In caso di crollo della connessione, il sistema effettuerà automaticamente il salvataggio delle risposte. Il Candidato potrà, in quel caso, ritornare alla prova, previa notifica al Proctor o al Commissario presente nella stanza Zoom di riferimento.

#### 10.5 INVIO DELLA PROVA E CONFERMA DI PARTECIPAZIONE

Una volta terminata, la schermata offrirà un riepilogo delle anagrafiche del partecipante, così come le risposte compilate.

Fino a quando il Candidato non avrà confermato e inviato la partecipazione, il Sistema consentirà di apportare modifiche alla prova cliccando su Modifica le risposte.

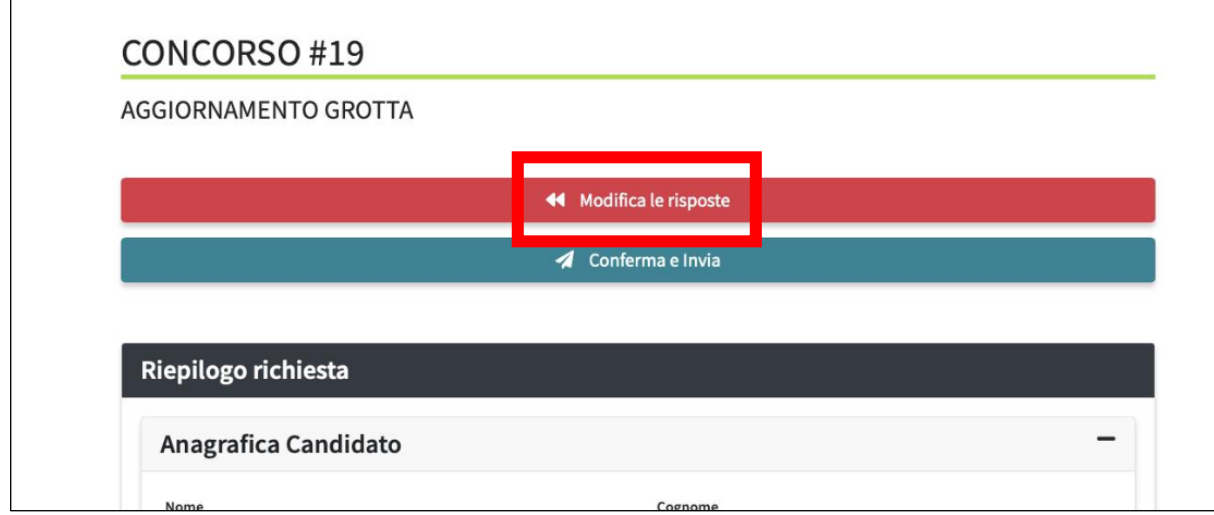

Per inviare la propria prova sarà necessario e sufficiente cliccare su "Conferma e Invia".

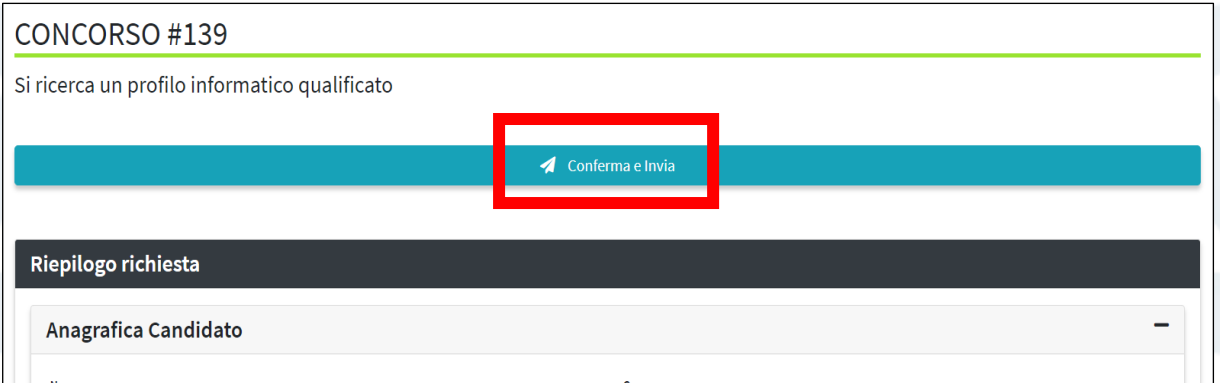

STUDIO AMICA S.r.l. – P.IVA 01850570746 Via Giordano, 56 - 72025 San Donaci (BR) – Italy Via Vittoria Colonna, 29 - 20149 Milano (MI) – Italy

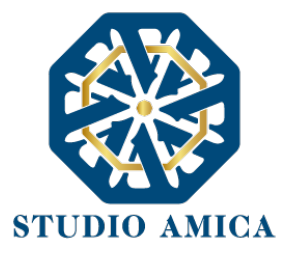

Così come per la presentazione delle istanze di iscrizione, anche in fase di invio della prova online verrà restituita indicazione su data e ora di invio, indirizzo pec al quale verranno inviate le comunicazioni e impronta digitale dell'invio.

Il Sistema renderà disponibile il comando Conferma e invia anche dopo la scadenza del conutdown, pertanto il Candidato potrà inviare la propria prova anche scaduto il termine di espletamento della stessa, fermo restando che la prova sarà cristallizzata e non sarà più possibile apportarvi modifiche.

Confermata e inviata la prova, comparirà il comando Chiudi SEB, grazie al quale sarà possibile uscire dal browser senza immettere la password di uscita. Qualora si decidesse di abbandonare la prova prematuramente, invece, ciò potrà essere fatto cliccando sul pulsante di accensione/spegnimento in basso a destra e inserendo la password di uscita che sarà fornita dal Proctor.

Il sistema salverà automaticamente il lavoro svolto dal Candidato e, in caso di crollo della connessione, il candidato potrà ritornare alla prova previa notifica alla Commissione presente nella Stanza. SEB è un client web funzionante in modalità kiosk che disabilita tutte le applicazioni del computer, fatta eccezione per Zoom. L'abilitazione dell'opzione *Concorso Demo* è finalizzata al contenimento di problematiche che possono sorgere in sede d'esame e che possono inficiare la durata della prova.

#### 10.6 REGOLE DI CONCODOTTA ED ESCLUSIONE DEL CANDIDATO DALLA PROVA

A pena di esclusione dalla procedura, il Candidato dovrà:

- rispondere all'appello quando chiamato;
- esibire il documento di riconoscimento, mostrando il volto attraverso la videocamera predisposta;
- § favorire la visualizzazione della stanza posizionando il dispositivo mobile come sopra specificato.

Anche attraverso il personale di vigilanza, la Commissione potrà:

§ richiedere il corretto posizionamento del dispositivo mobile collocato alle spalle del candidato;

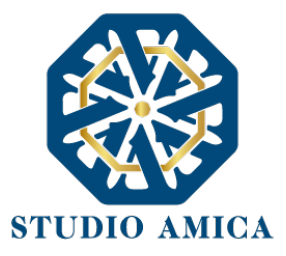

- verificare, durante tutte le fasi della prova, che sia la videocamera, sia l'audio del dispositivo mobile, siano sempre attivi;
- § ripetere un controllo audio e video completo della stanza;

La Commissione potrà inoltre:

- § sospendere le prove;
- § riattivare le prove;
- interrompere le prove nel caso in cui riscontri un comportamento illecito, anche solo potenziale.

Si rammenta, infine, che la Commissione ed il personale di vigilanza avranno a disposizione una chat sul PC per entrare in contatto con il Candidato per qualsiasi evenienza. È indispensabile che il Candidato sia connesso con i Dispositivi durante tutto lo svolgimento delle prove affinché esse siano considerate valide.

Durante la prova il Candidato non dovrà indossare cuffie, auricolari, smartwatch, o altra strumentazione similare a pena di esclusione.

Nel corso delle prove sarà consentito tenere aperti solo gli applicativi utili ai fini dello svolgimento delle prove.

#### 11 CONCORSO DEMO

Per lo svolgimento di una simulazione della prova al fine di verificare a corretta configurazione dei dispositiviil Candidato dovrà accedere alla propria area personale e accedere al Dettaglio del concorso simulato denominato Concorso demo, seguendo le istruzioni di cui alla presente Guida e alle Norme Tecniche di Utilizzo rinvenibile nel footer di pagina del sistema.

> STUDIO AMICA S.r.l. – P.IVA 01850570746 Via Giordano, 56 - 72025 San Donaci (BR) – Italy Via Vittoria Colonna, 29 - 20149 Milano (MI) – Italy

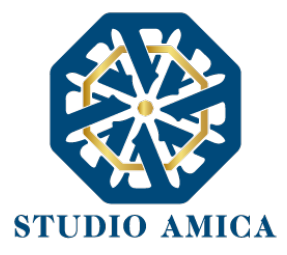

Qualunque problema o difficoltà riscontrati dovranno essere tempestivamente segnalate all' help desk tecnico di TuttoConcorsi raggiungibile all'indirizzo *assistenza@concorsi-pubblici.online disponibile Lun-Ven 09:00 – 18:00*.

Si segnala che il mancato svolgimento del concorso demo e la mancata segnalazione di eventuali difficoltà eventualmente riscontrate potrà essere considerata dalla Commissione giudicatrice ai fini di una eventuale esclusione del Candidato qualora quest'ultimo, nel giorno della prova, non riuscisse ad effettuare la corretta configurazione dei propri dispositivi.

## 12 GARANZAIE, LIMITAZIONI DI RESPONSABILITÀ

Il Sistema si basa su una piattaforma tecnologica avanzata, sperimentata ed affidabile, aggiornata agli ultimi sviluppi della tecnologia, realizzata con modalità e soluzioni tendenti ad impedire di operare variazioni sui documenti, sulle Registrazioni di Sistema e sulle altre rappresentazioni informatiche e telematiche degli atti e delle operazioni compiute nell'ambito delle procedure. Il Gestore del Sistema si impegna a mantenere elevati standard di qualità e sicurezza nella fornitura del servizio. Il Candidato dichiara e riconosce che le Registrazioni di Sistema fanno piena prova dei rapporti tra le parti. Tali Registrazioni hanno carattere riservato e non verranno divulgate a Terzi, al di fuori delle ipotesi espressamente consentite, come nel caso del diritto di accesso agli atti di cui alla L. 241/1990 e ss.mm.ii. o di disposizioni provenienti dall'Autorità Giudiziaria.

Salvo il caso di dolo o colpa grave, l'Ente e il Gestore del Sistema non saranno in alcun caso ritenuti responsabili per qualunque genere di danno, diretto o indiretto, per lucro cessante o danno emergente, che dovessero subire gli Utenti, le Amministrazioni o i Terzi a causa o comunque in conseguenza dell'accesso, utilizzo o mancato utilizzo.

Ove possibile, l'Ente o il Gestore del Sistema comunicheranno anticipatamente ai Candidati gli interventi di manutenzione sul Sistema. I Candidati, ogni caso, prendono atto ed accettano che l'accesso al Sistema potrà in ogni momento essere sospeso o limitato per l'effettuazione di interventi tecnici volti a ripristinarne o a migliorarne il funzionamento o la sicurezza.

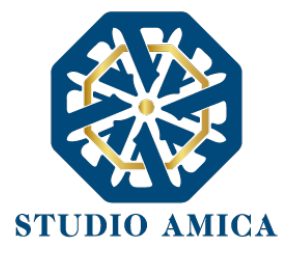

Tutti i contenuti del Portale e, in generale, i servizi che si riferiscono al Sistema informatico forniti dall'Ente e dal Gestore del Sistema sono resi disponibili così come risultano dal Sistema.

L'Ente e il Gestore del Sistema non garantiscono la rispondenza del contenuto del Portale ed in generale di tutti i servizi offerti dal Sistema alle necessità, espresse o implicite, degli altri Utenti del Sistema.

L'Ente ed il Gestore del Sistema non assumono alcuna responsabilità circa i contenuti di siti Internet di terze parti cui si può accedere tramite link posti all'interno del portale dell'Ente, in quanto al di fuori del proprio controllo.

## 13 TERMINI E CONDIZIONI DI UTILIZZO DEL SISTEMA

L'accesso e la partecipazione tramite il Sistema comportano l'accettazione di tutti i termini, le condizioni di utilizzo e le avvertenze contenute nelle presenti Norme Tecniche e/o di quanto portato a conoscenza degli Utenti tramite la pubblicazione di avvisi da parte dell'Ente.

L'Ente e il Gestore del Sistema si riservano il diritto di apportare modifiche, a proprio esclusivo e insindacabile giudizio, in qualsiasi momento e senza alcun preavviso, ai termini, le condizioni e le avvertenze che si rendessero opportune comunque necessarie ad assicurare le funzionalità del Sistema, nel rispetto delle regole di trasparenza, correttezza ed imparzialità dell'azione amministrativa È interamente a carico dei Candidati la responsabilità del controllo costante di detti termini, condizioni ed avvertenze.

#### 14 REGOLE DI CONDOTTA

Gli Utenti del Sistema sono tenuti ad utilizzare il Sistema stesso secondo buona fede ed esclusivamente per i fini ammessi dalle presenti Norme Tecniche e dalla legislazione vigente in materia.

#### 15 INFORMATIVA PRIVACY - REG.UE N.679/2016

L'Ente è titolare del Trattamento di Dati effettuato per il corretto funzionamento del Sistema e per le finalità di volta in volta indicate nelle Informative rese agli interessati al momento della raccolta dei

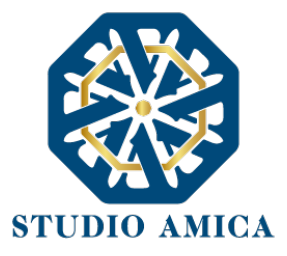

dati. Dette informative descrivono, altresì, l'ambito di comunicazione e diffusione dei dati. Il Gestore del Sistema è il responsabile del Trattamento dei Dati con particolare riferimento alla materia della sicurezza del Sistema ed al rispetto delle misure minime di sicurezza.

In sede di Registrazione l'candidato è tenuto all'accettazione dell'informativa sul Trattamento dei Dati personali e della Policy Privacy della piattaforma, oltre che delle presenti Norme Tecniche. L'accettazione costituisce condizione indispensabile ai fini del perfezionamento della Registrazione.

## 16 FORO COMPETENTE

Per qualsiasi controversia insorta in merito alla esecuzione, interpretazione, attuazione e modificazione delle presenti Norme Tecniche, gli Utenti convengono che la competenza esclusiva appartiene al Foro di Brindisi.

*Per ricevere assistenza è possibile contattare il servizio di Help Desk scrivendo all'indirizzo assistenza@concorsi-pubblici.online disponibile Lun-Ven 09:00 – 18:00* 

29